## **Creating a derived print calibration curve**

The following table provides a side-by-side comparison of the same tasks in the two software. The left column lists the tasks you would perform in Harmony; the right column lists the equivalent tasks in ColorFlow:

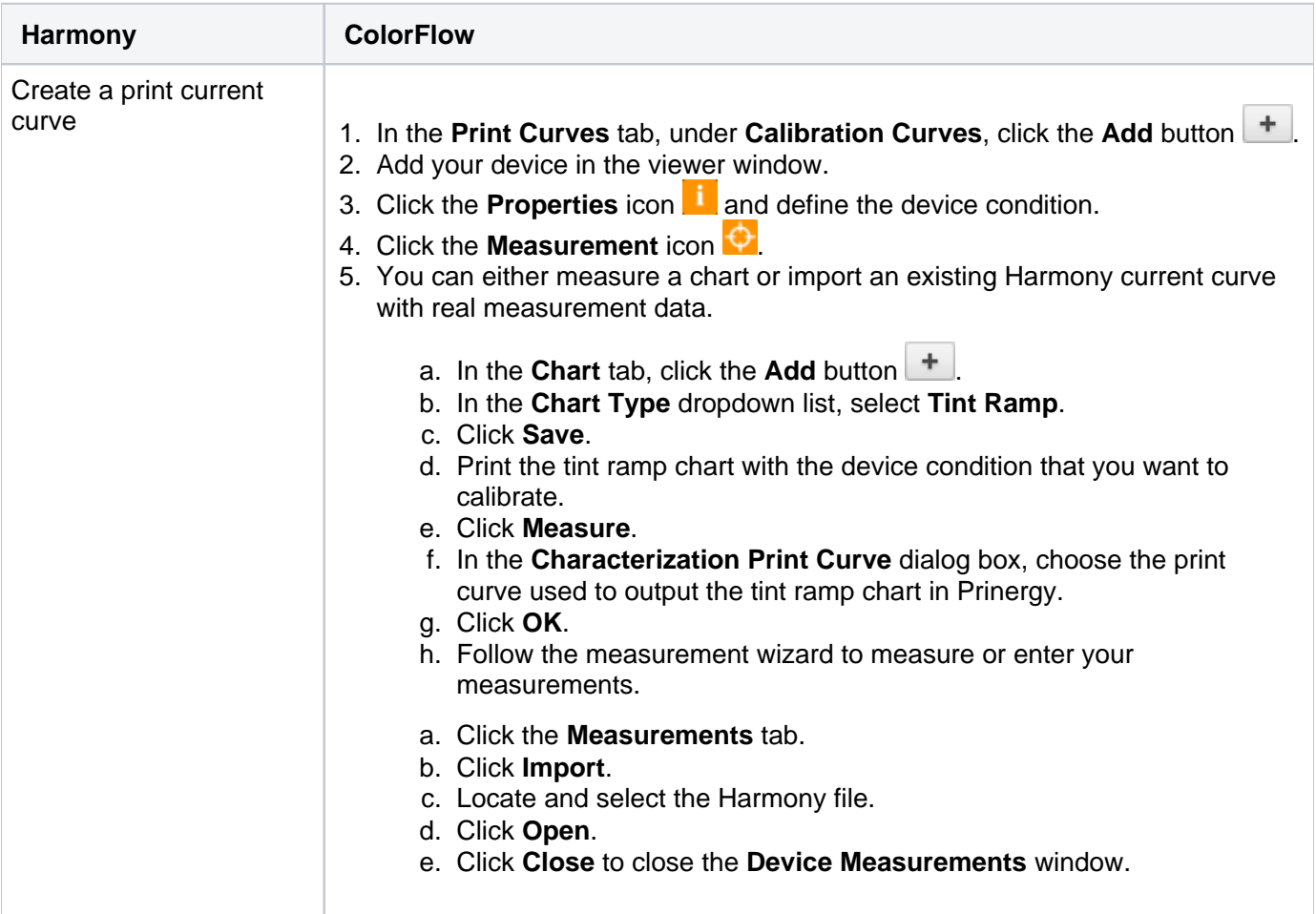

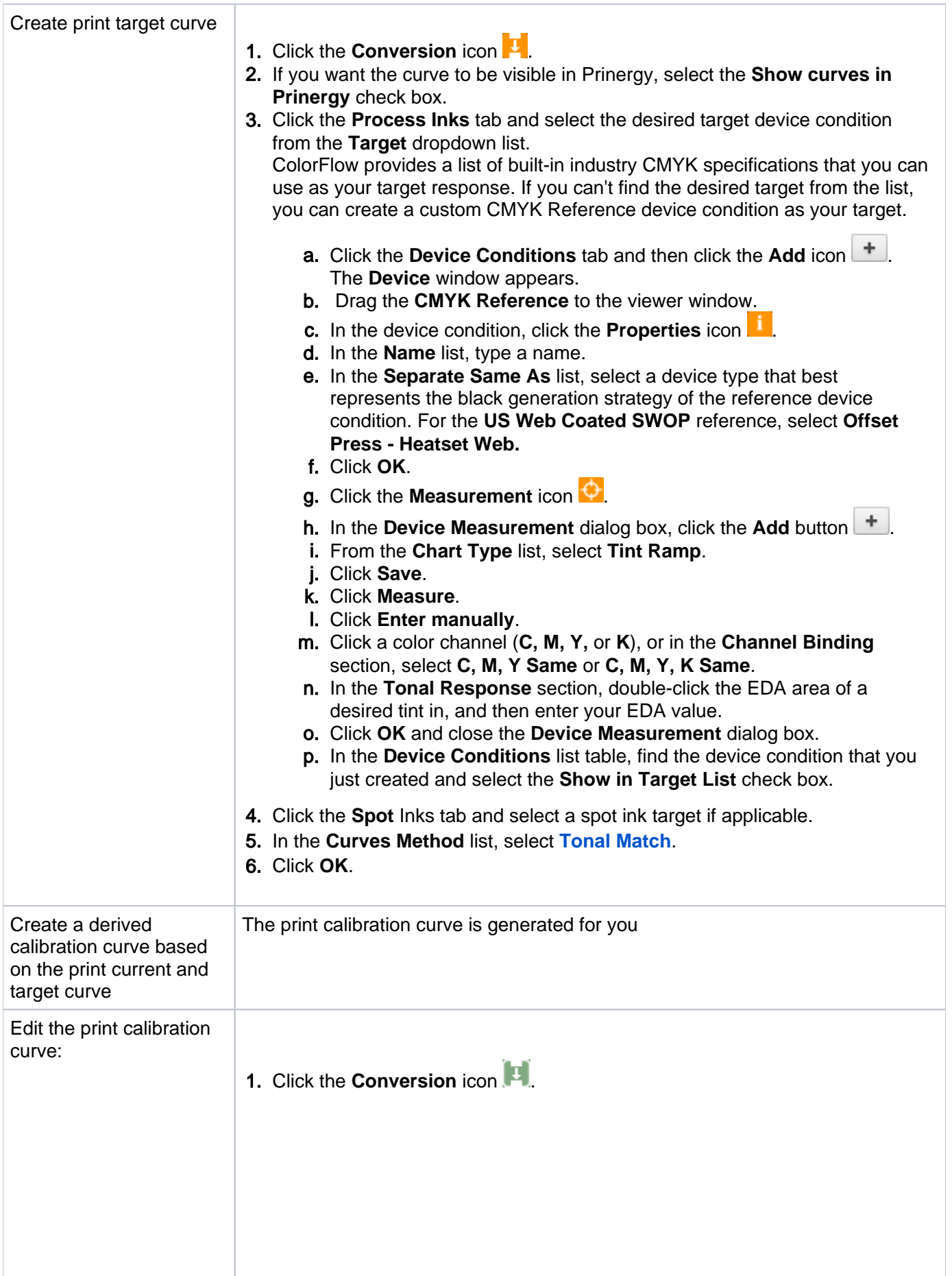

- 1. Edit the print current curve.
- 2. Edit the print target curve.
- 3. Re-create the print calibration curve based on the modified current and target curves.
- 2. If you are not satisfied with the color output in one channel only, select and adjust that color channel. For example, you notice that there is an overall magenta cast across all tones, adjust the M channel.

Below the **Curve Change** graph, there are several sliders that represent different points in the tonal range:

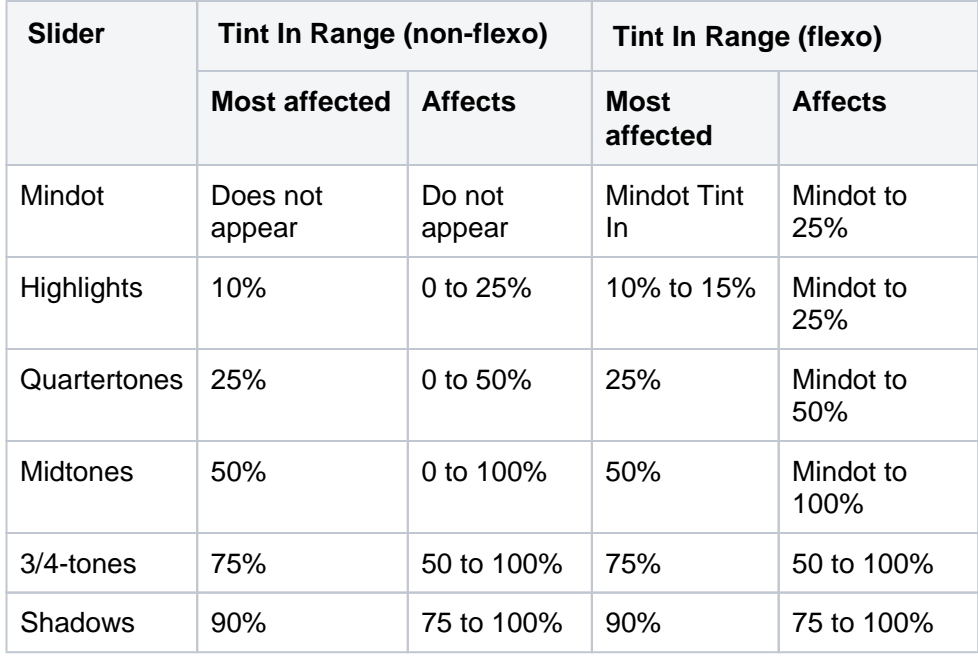

The value in the box under each slider is a change percentage. The graph appears flat until you make an adjustment. Move the appropriate slider to adjust the corresponding tonal range or enter the tint out change percentage in the box under the slider.

- 3. If you want the color output to be lighter or darker in a certain range but you want to maintain the overall color, or if you want to correct a color cast in a certain range of gray, adjust the CMY channels.
	- a. Click **CMY**.
	- b. Select the tonality range (Highlight, Quartertone, Midtone, or 3/4-tone) in which you want to adjust the neutral balance.
	- c. The displayed color patch demonstrates the effect of your adjustments.

The color produced before your adjustment is shown on the left. Your adjustment is shown on the right.

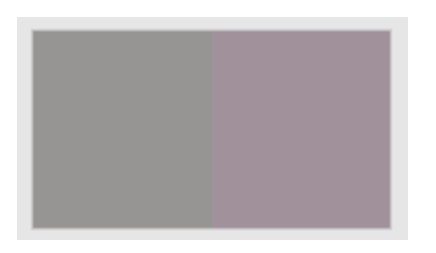

- i. To display the color patch in a larger view for easier color comparison, click anywhere in the color patch.
- ii. Adjust [color cast,](https://workflowhelp.kodak.com/display/COLORFLOW83/color+cast) lightness, or both by the following:
- $\bullet$  Use the lightness (L\*) slider  $\bullet$  to make the color darker or lighter. You can also enter the **L\*** value directly in the **Color Change** columns.
- Use the cast  $(a<sup>*</sup>b<sup>*</sup>)$  selector  $\Box$  to adjust the color cast. You can also enter the **a\***, **b\*** values directly in the **Color Change** columns.
- d. The color patch displays the output color. If the displayed color does not visually align to the color on your proof or press sheet, you can adjust the displayed color in the color patch:
	- i. Select the **Adjust Displayed Colors** check box.
	- ii. Use the lightness (L\*) slider and the cast (a\*b\*) selector to change the displayed color to align to the color on your proof or press sheet. This color change does not affect any curves or color control elements. You are only adjusting the displayed color of the patches.
	- iii. To reset the display to the default displayed color, click the **Reset** icon ₿ .
	- iv. When you achieve the correct color, clear the **Adjust Displayed Colors** check box.
- 4. You can click **Calibration Curves** to display the curve graph and see the result of you adjustments.
- 5. To [preview the effect of your adjustments,](http://workflowhelp.kodak.com/display/COLORFLOW/Previewing+the+effect+of+your+adjustments) click **Preview** and select an image file.
- 6. Click **Apply**.